# **Tutorial 10: Tracing An Image And Animating A Butterfly**

## *Learn how to*

*- Trace an image to create a realistic drawing - Create an animated and static butterfly*

## **Step 1: Set up the page**

- Open Flash and resize the work area to 550 \* 400 for this example. Choose any contrasting colour or insert a background image.
- Save the page as butterfly.fla

# **Step 2: Import the butterfly image**

- Import the butterfly.jpg image into the library. Menu **File | Import | Import to Library…** Photo by [Johan J.Ingles-Le Nobel](http://www.flickr.com/photos/43147325@N08/) available under a [Creative](http://creativecommons.org/licenses/by-sa/2.0/deed.en)
- [Commons Attribution-Share Alike license](http://creativecommons.org/licenses/by-sa/2.0/deed.en)
- Create a laver called ba butterfly
- Drag the butterfly image from the library onto the stage into the bg butterfly layer
- Lock this layer so that you don't accidentally altered or draw on this layer

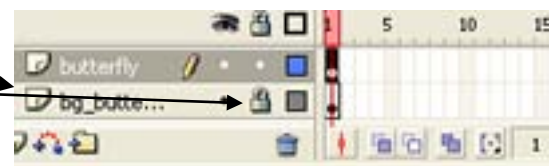

# **Step 4: Trace the wing**

Using the line tool to recreate one of the wings by tracking around the outside of a wing

- Create a layer above the bg butterfly layer called butterfly
- Select the line tool
- Change the line (stroke) colour to contrast the butterfly
- Select the first frame on the butterfly layer
- Roughly trace all around one of the wings, by creating a number of joining straight lines on with the last line joining up with the first line
- Change to the select tool (**v** on the keyboard)
- Edit each straight line to make it curve to match the wing shape, by selecting and dragging straight line (when the arrow with a curve below appears)

## **Step 5: Create the wing graphic**

- Fill the inside of the shape with a contrasting colour to the butterfly image, using the **Paint Bucket Tool**
- Remove outside line (as it can cause problems with later animations) by

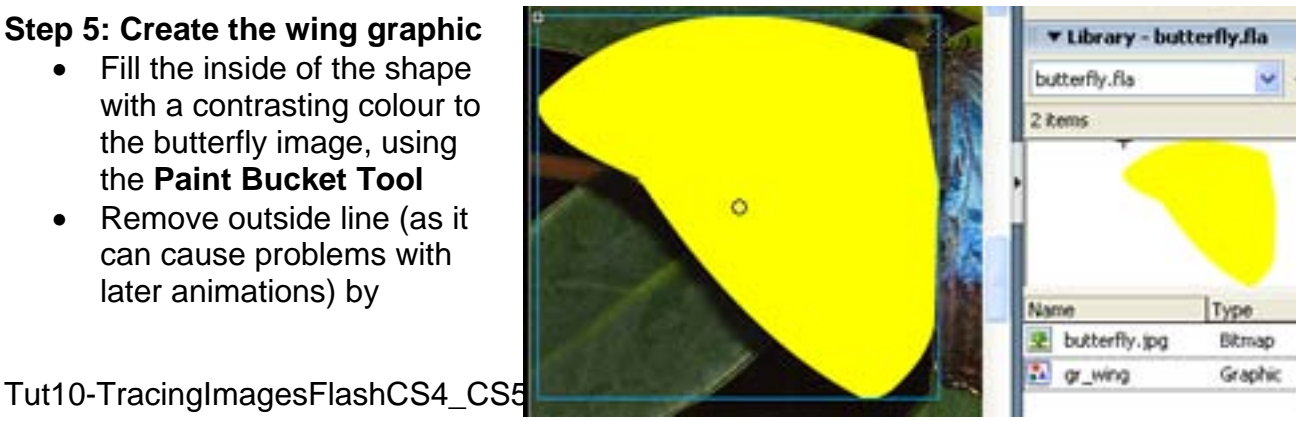

selecting and deleting the lines

• Convert the image into a graphic (**F8**), call it gr\_wing

Note: if you are unable to fill the shape, it may be because the lines have not all joined up. Check the start and end puts are joined, there may be a small gap between them.

### **Step 6: Create the butterfly body**

- Repeat steps 4 and 5 to trace and create a butterfly body
- Convert the image into a graphic (**F8**), call it gr\_body

## **Step 7: Colour the wing and body graphics**

- Use the drawing tools to colour the body and wing graphics
- Edit each graphic by double clicking on the graphic

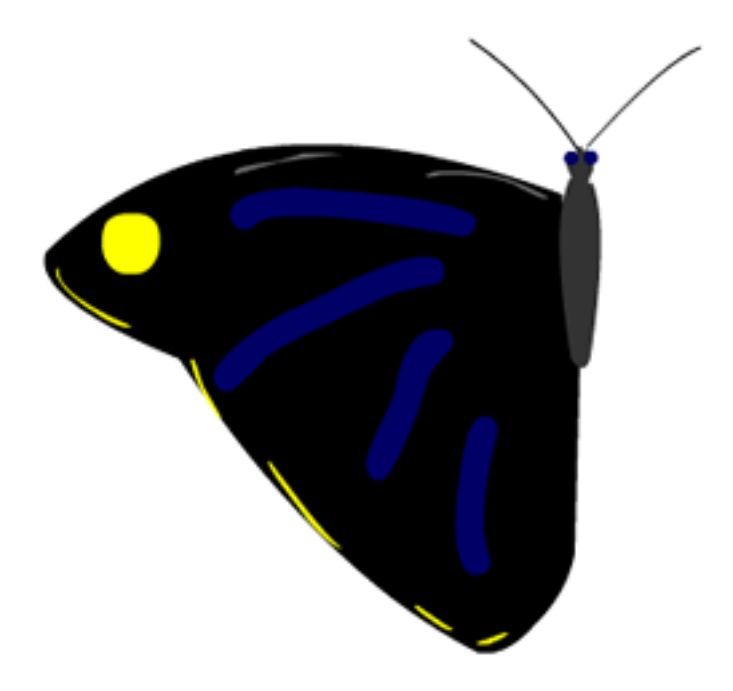

#### **Step 8: Delete the butterfly image**

The original butterfly image can be deleted

- Delete the layer bg\_butterfly
- Delete the wing and body images on the stage (there will be a copy of these images in the library)

Now you have the components to create an animated butterfly, the one wing will be used to create both wings. The animation of the butterfly wings can be created using either cell-based or motion tween animations.

The following is an explanation how to create the animated butterfly using a Motion Tween.

#### **Butterfly Tween animation**

Create the butterfly using Motion Tween animations

### **Step 1: Create a new movie clip**

Create a new movie clip that will be the animated butterfly

- **CTRL+F8** will create a new symbol
- Call it mc\_flyingbutterfly and save it as a movie clip

## **Step 2: Create a flapping wing**

- Create a layer call Lwing
- Insert the wing graphic in frame 1
- Move the **rotation point** to the edge of the wing by selecting the transform tool then clicking and dragging the rotation point.
- Select frame 5 and Insert Frames (F6)
- Add a Motion Tween
- In frame 3 transform the wing to be Skewe Vertically by 80 degre in the Transform window The wing will skew around the rotation point
- $\bullet$  In frame  $5 -$  transform the wing to be Skewed Vertically by 0 degrees in the Transform window

## **Step 3: Test the flapping wing**

- Delete all layers and images from the stage
- Drag the mc\_flyingbutterfly movie clip onto the stage
- Use **Control | play** or **CTRL+Enter** to test your animation so far
- Check the flapping wing looks realistic, modify the animation if required

## **Step 4: Create the second flapping wing**

The second wing will be made by copying, pasting and flipping the first wing

- In mc\_flyingbuttefly create a new layer call Rwing
- Select and copy the existing flapping wing. Select the whole layer Lwing (including all frames) and copy the frames **Edit | Timeline | Copy Frames** or **CTRL+ALT+C** (Note: A normal copy will NOT copy all the frames, it will only copy one frame or object)
- Select the Rwing layer and paste the copied frames **Edit | Timeline | Paste Frames** or **CTRL+ALT+V**
- Flip the wing horizontally, by selecting in turn each keyframes (1 and 5) and flipping the wing horizontally: **Modify | Transform | Flip Horizontal**
- Select keyframe 3 and modify the skew to be (minus 80) -80 (so that it flaps up not down

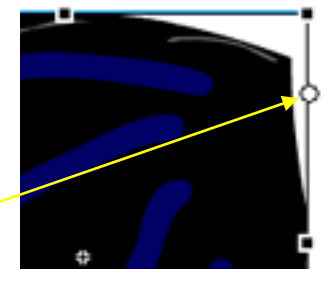

**Committee of the Committee of the Committee of the Committee of the Committee of the Committee of the Committee** 

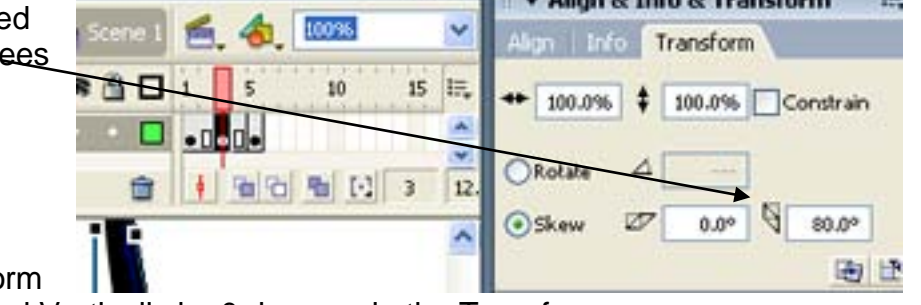

∏

## **Step 5: Test the flapping wings**

- Use **CTRL+Enter** to test your animation so far
- Check the two flapping wings looks realistic

# **Step 6: Add the body**

- Create a new layer called **Body**
- Add the butterfly body graphic gr\_body to the layer

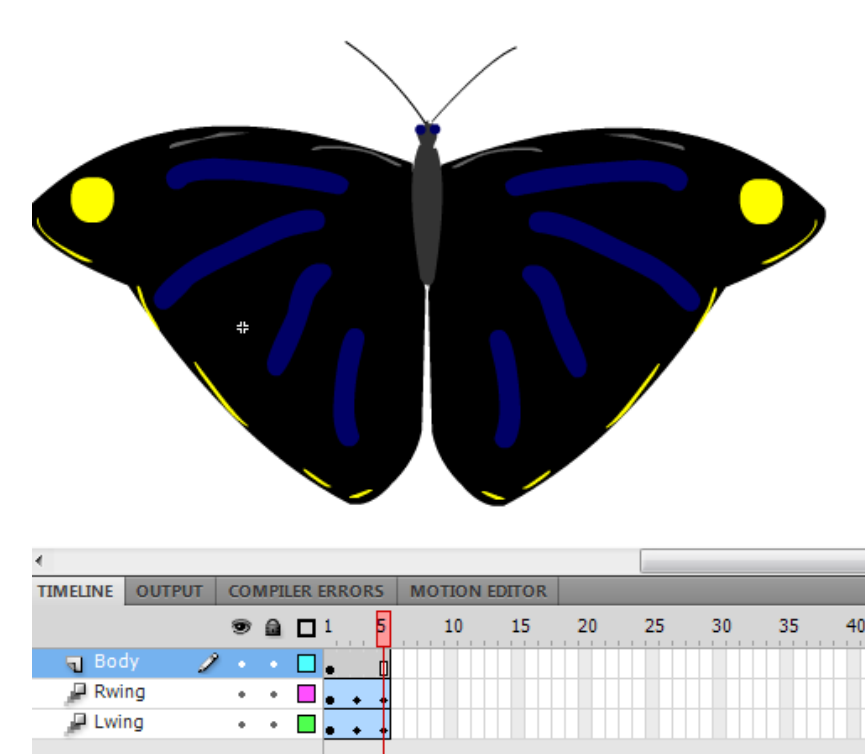

## **Step 7: Test the butterfly**

- Use **CTRL+Enter** to test your animation
- Check the butterfly looks like the sample animated butterfly
- Change the number of frames to make the flapping wings look realistic

#### **Create a static butterfly Graphic**

Using the mc\_flyingButterfly, create a static butterfly graphic with its wings open

### **Step 1: Create a new Graphic**

Create a new movie clip that will be the static butterfly with open wings

- **CTRL+F8** will create a new symbol
- Call it gr\_butterfly and save it as a graphic

## **Step 2: Create the butterfly**

- Open the mc\_flyingbutterfly
- Select frame1 from each layer
- Copy the frames **CTRL+ALT+C**
- Open the gr\_butterfly and paste the copied frames **CTRL+ALT+V**

#### **Step 3: Test the butterfly**

- Drag a copy of the gr\_butterfly onto the stage
- Make it smaller using the Transform tool to fit on the same stage as the animated butterfly
- Use **CTRL+Enter** to test the butterfly. See if it is similar to the sample butterfly.

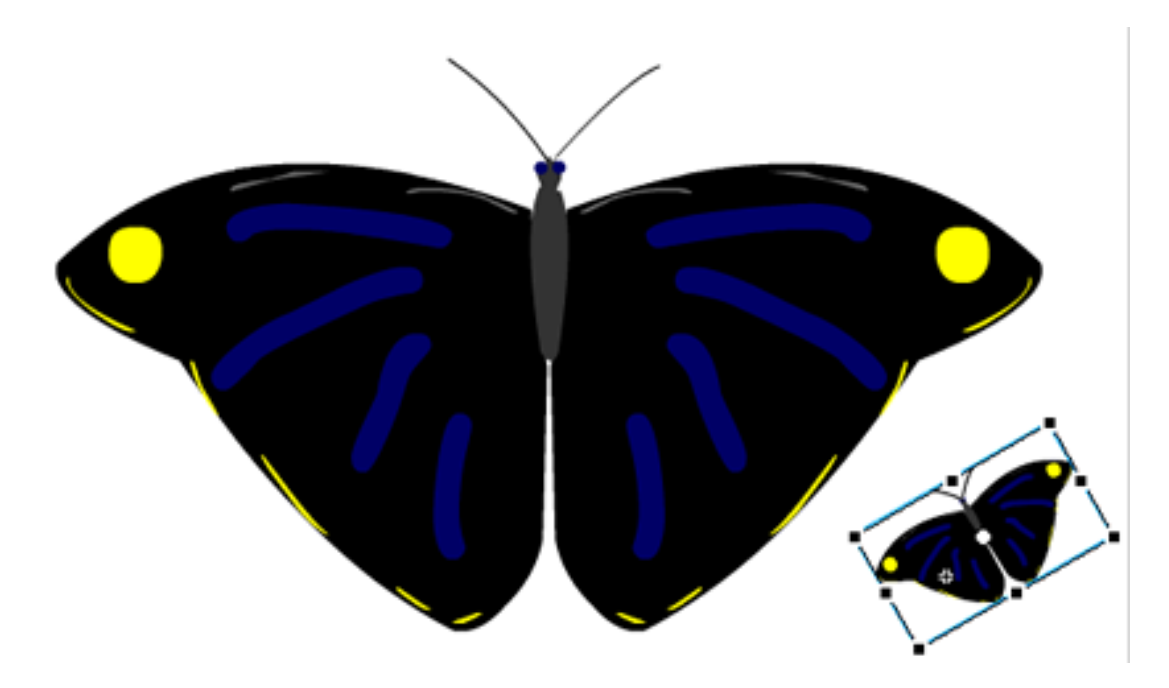